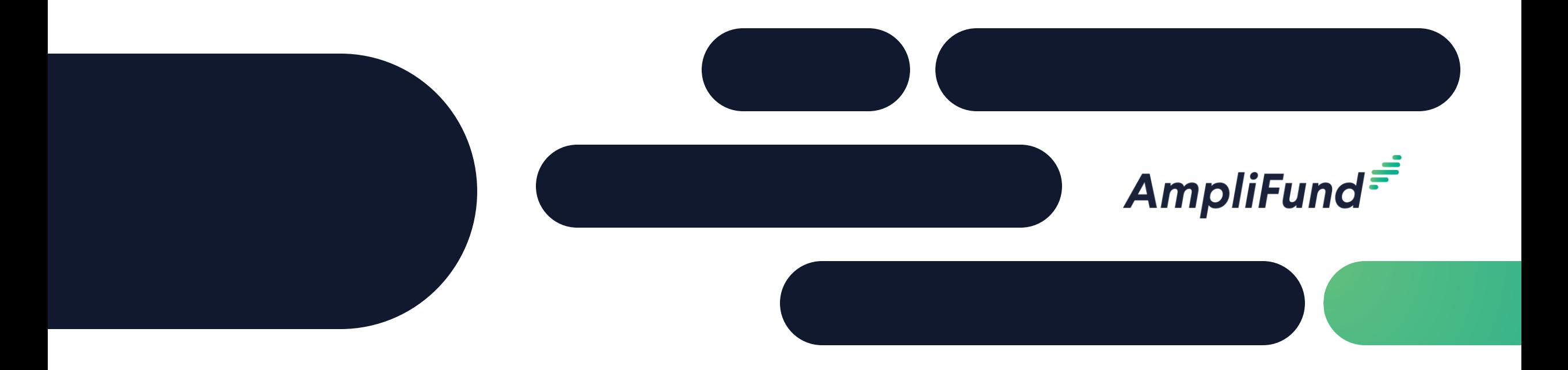

### Core Series Recipient 2 – AmpliFund Navigation and Performance Reporting **We will start 2 minutes after the hour!**

**<sup>2</sup> Recipient Core Series**

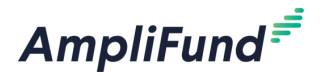

- Day 1 Applicant & Recipient Core Series: AmpliFund Applicant Portal: Application Overview and Submission
- Day 2 Applicant & Recipient Core Series: AmpliFund Navigation and Recipient Performance Reporting
- Day 3 Applicant & Recipient Core Series: Recipient Financial Reporting
- Day 4 Applicant & Recipient Core Series: Advanced Recipient Management and Tools
- Day 5 Applicant & Recipient Core Series: State of Illinois Unique Applicant & Recipient Configurations

**<sup>3</sup> Agenda**

- Master Data
- Grant Details and Settings
- Review Performance Plan
- Enter Achievements
- Close Achievement Reporting Period
- Standard Performance Report
- Activity Center and Tools
- In-Product Demo
- Key Concepts
- Customer Support
- Question and Answer

AmpliFund Corporate Presentation

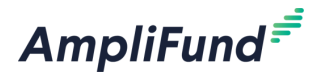

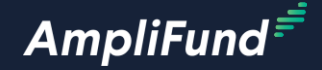

# **Navigation**

**4**

### **<sup>5</sup> Award Activation Email**

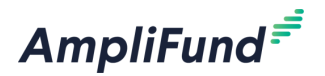

- AmpliFund sends an automatic email notification when your Grant is Activated
- Click on the login link to log into AmpliFund
- Click on the use "this link" option if you have never used AmpliFund before

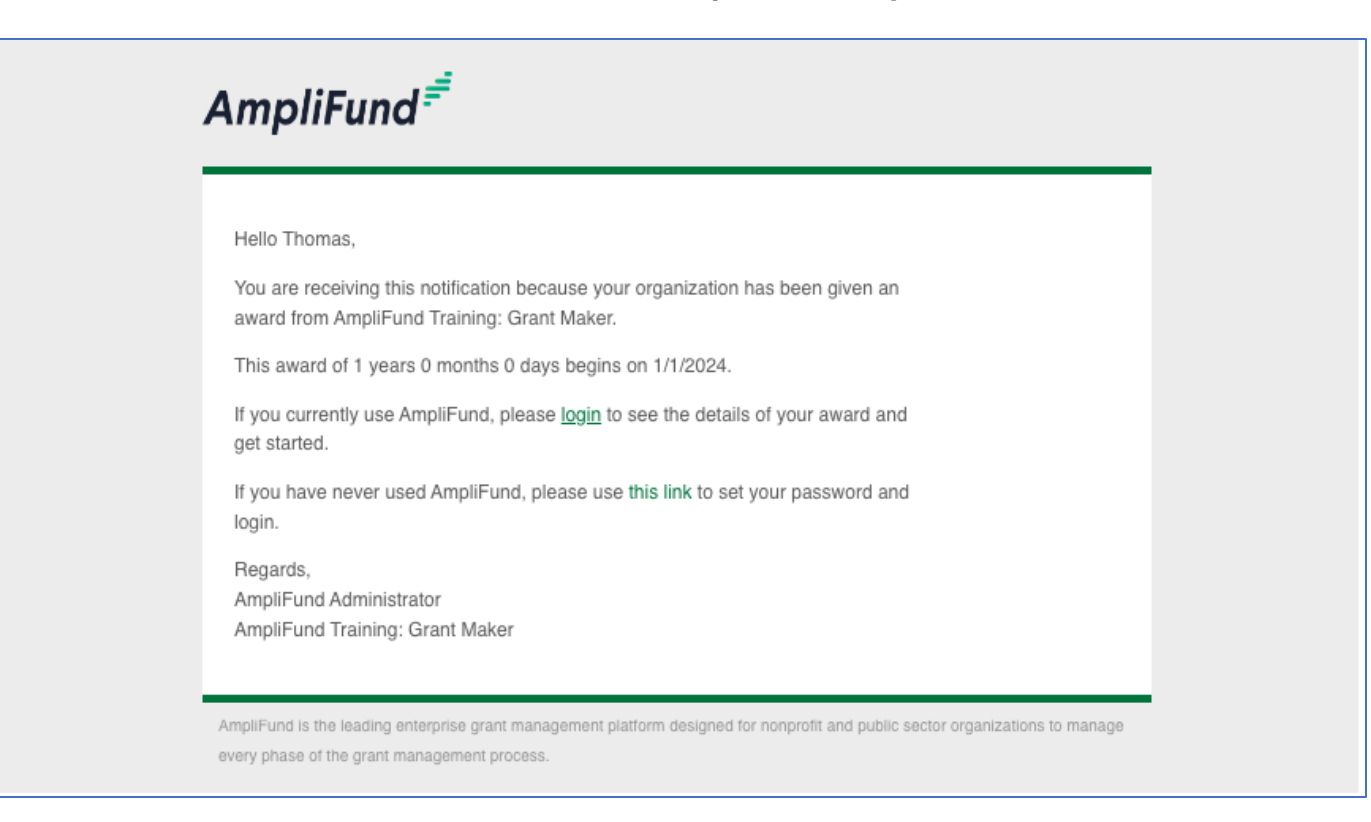

### **<sup>6</sup> Log Into AmpliFund**

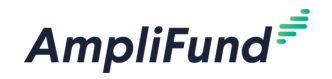

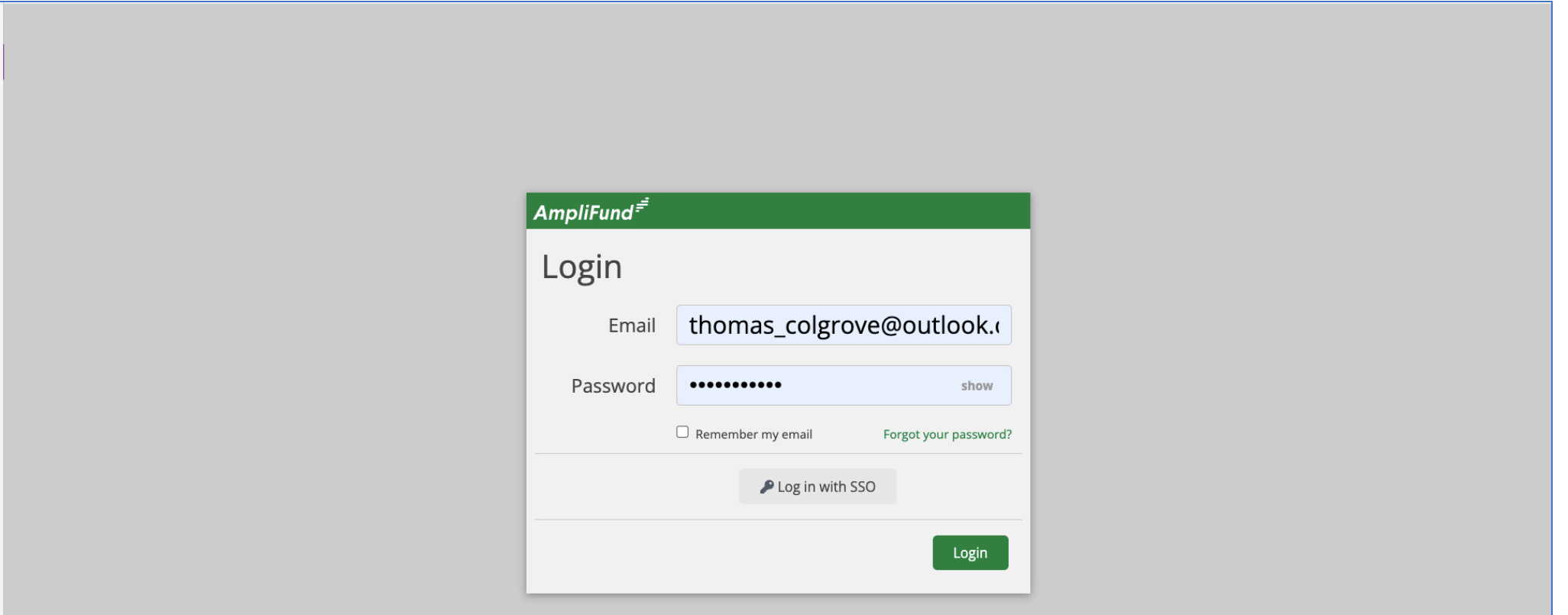

### **<sup>7</sup> Navigation Elements**

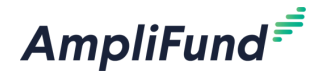

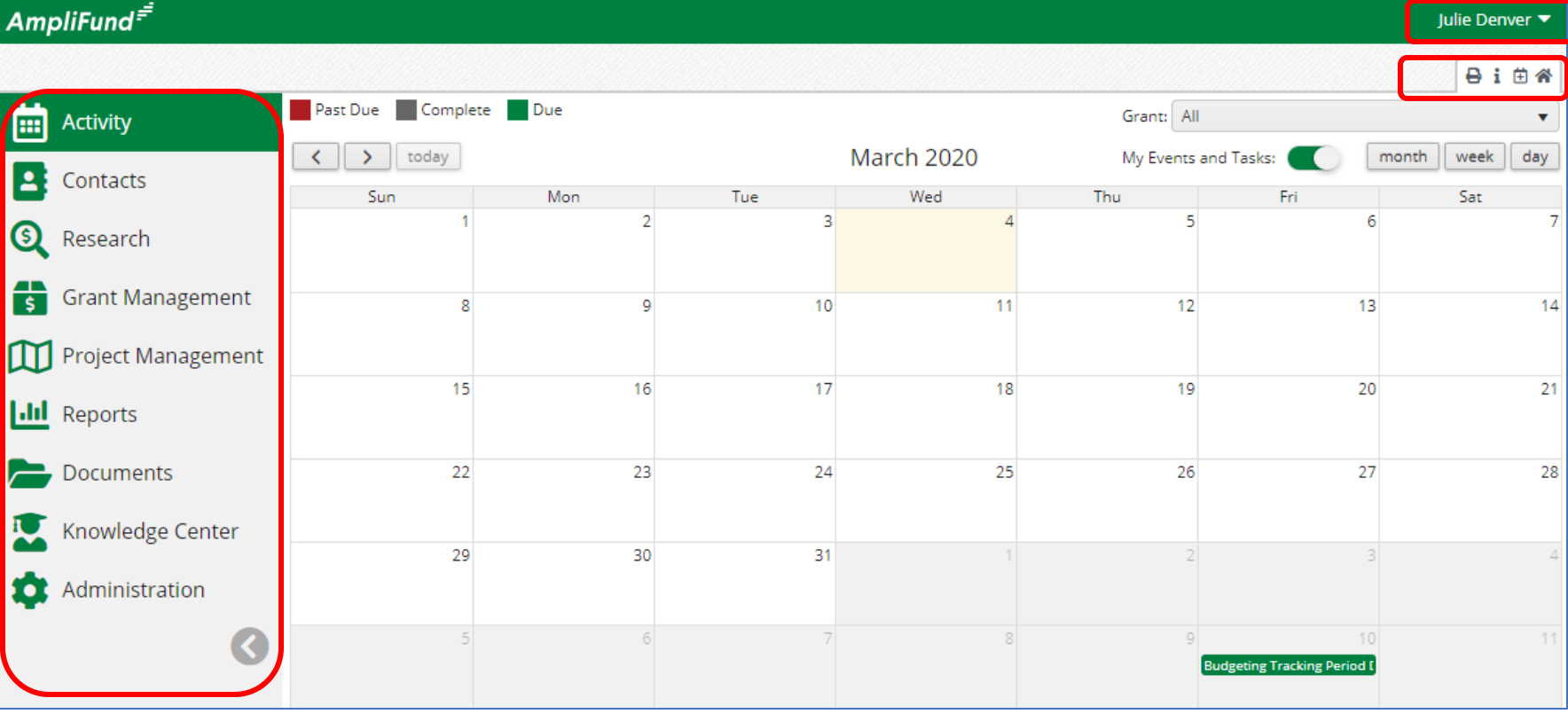

**Left Navigation** – shows on every page.

**User Navigation** – dropdown includes options for account information, change password, message center, support, terms and conditions, applicant portal, and logout.

**Options Toolbar** – displays icons to perform functions available on the current page, icons vary based on page.

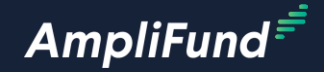

### **Master Data**

**8**

#### **<sup>9</sup> Add User**

AmpliFund Corporate Presentation

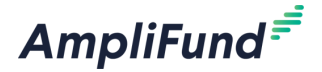

- Click on Administration > System Security > Users
- Click on the + Icon on the top right of the screen
- Complete the User Information Section
- Complete all required fields marked with an \*
- Click Create on the bottom right of the screen
- Click on the envelope icon to invite them into AmpliFund

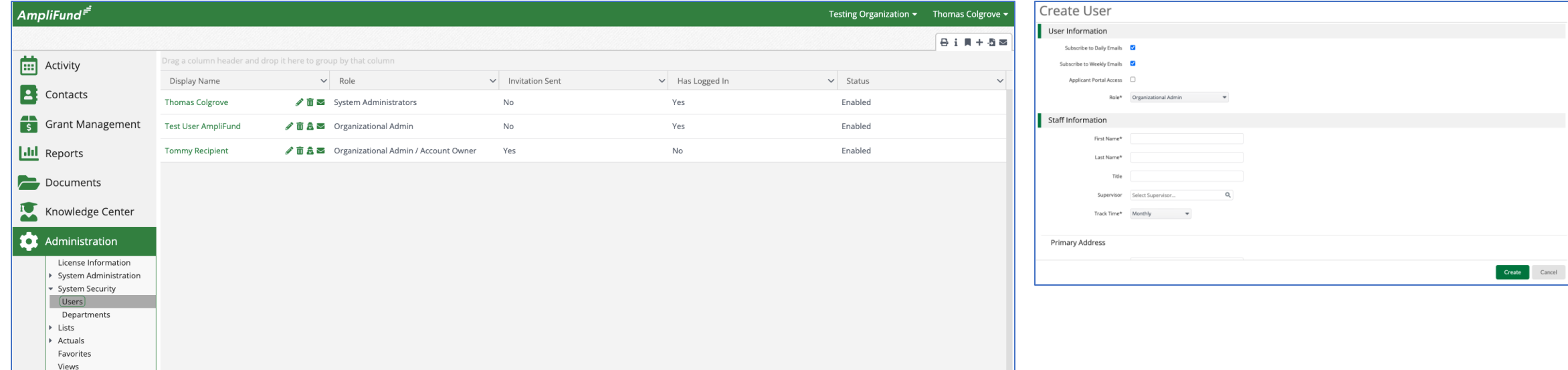

### **<sup>10</sup> Change Account Owner**

AmpliFund<sup>=</sup>

- Click Administration > Liscense Information
- Click on the pencil edit icon on the top right of the screen
- Update the Primary Admin User
- Click update on the bottom right of the screen

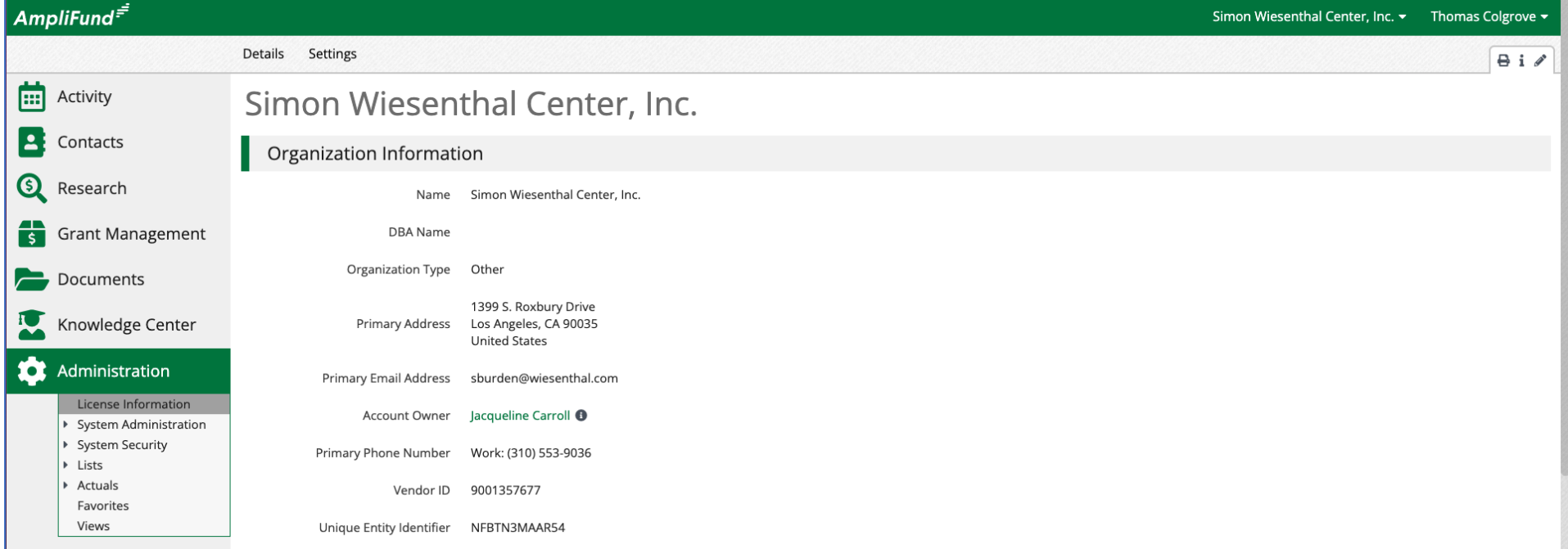

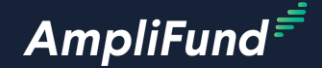

# **Grant Details and Settings**

#### **<sup>12</sup> Access Grant Details**

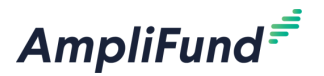

- Click on Grants Mangement > Grants to access a list of all Grants
- Select the desired Grant and land on the Grant Details page
	- ⎻ Most of the Post-Award processes start from the Grant Details page

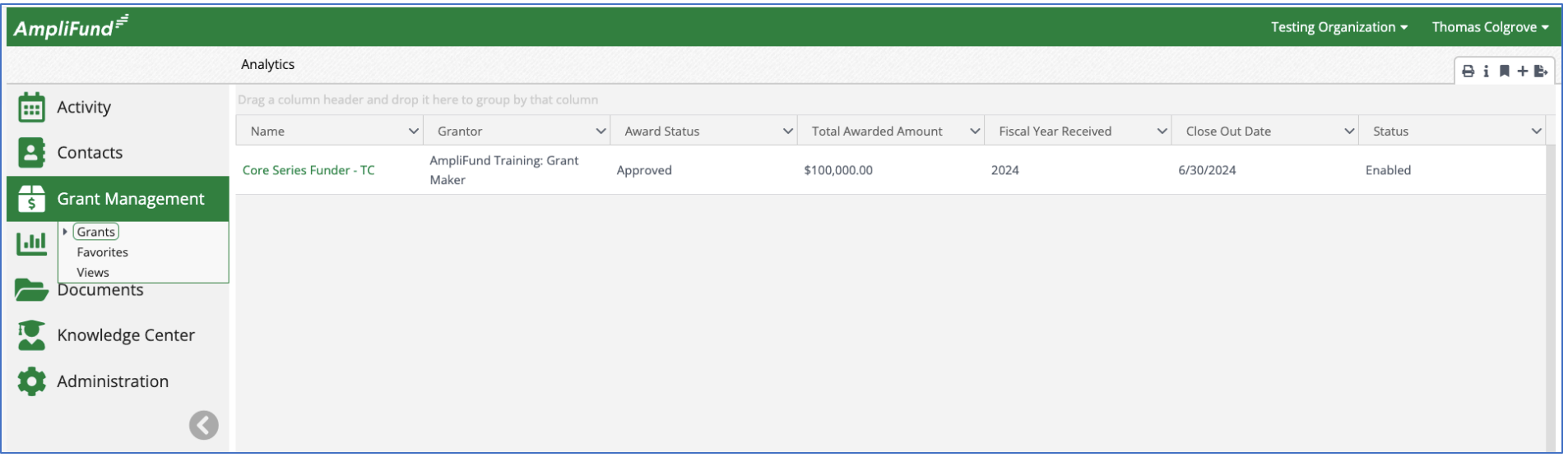

### **<sup>13</sup> Review Grant and Budget Settings**

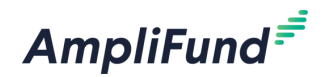

- From the Grant Details page click on Post-Award > Settings and open the Budget and the Grant Settings in a new tab and review
	- Your funder configures the settings

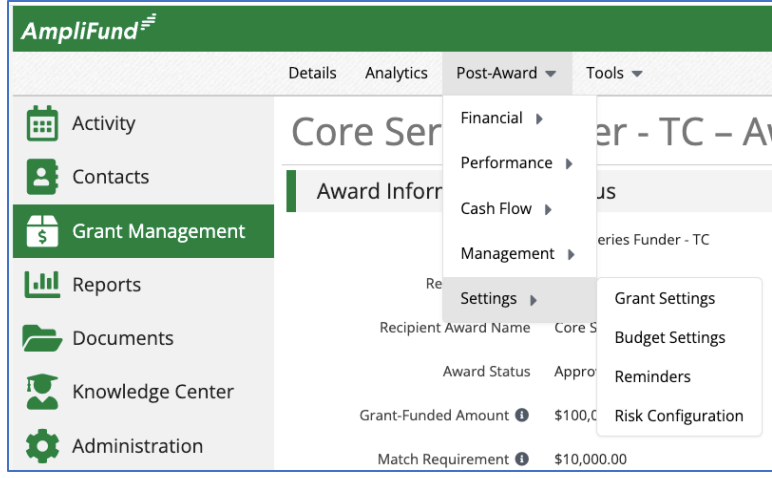

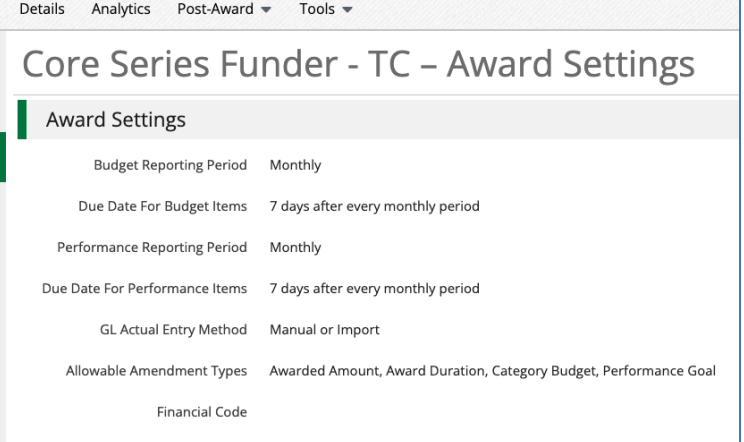

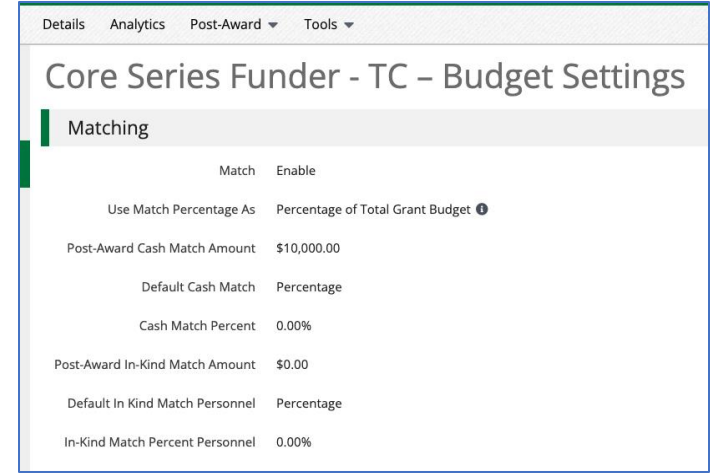

### **<sup>14</sup> Update Grant Details**

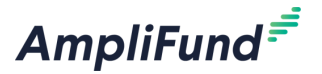

- Click on the pencil edit icon on the top right of the screen
- Update the Recipient Grant Name Optional
- Update the Recipient Grant Manager Required
	- ⎻ Pulls from a list of Users in your account
- Update the Recipient Description Optional
- Click Save on the bottom right of the screen

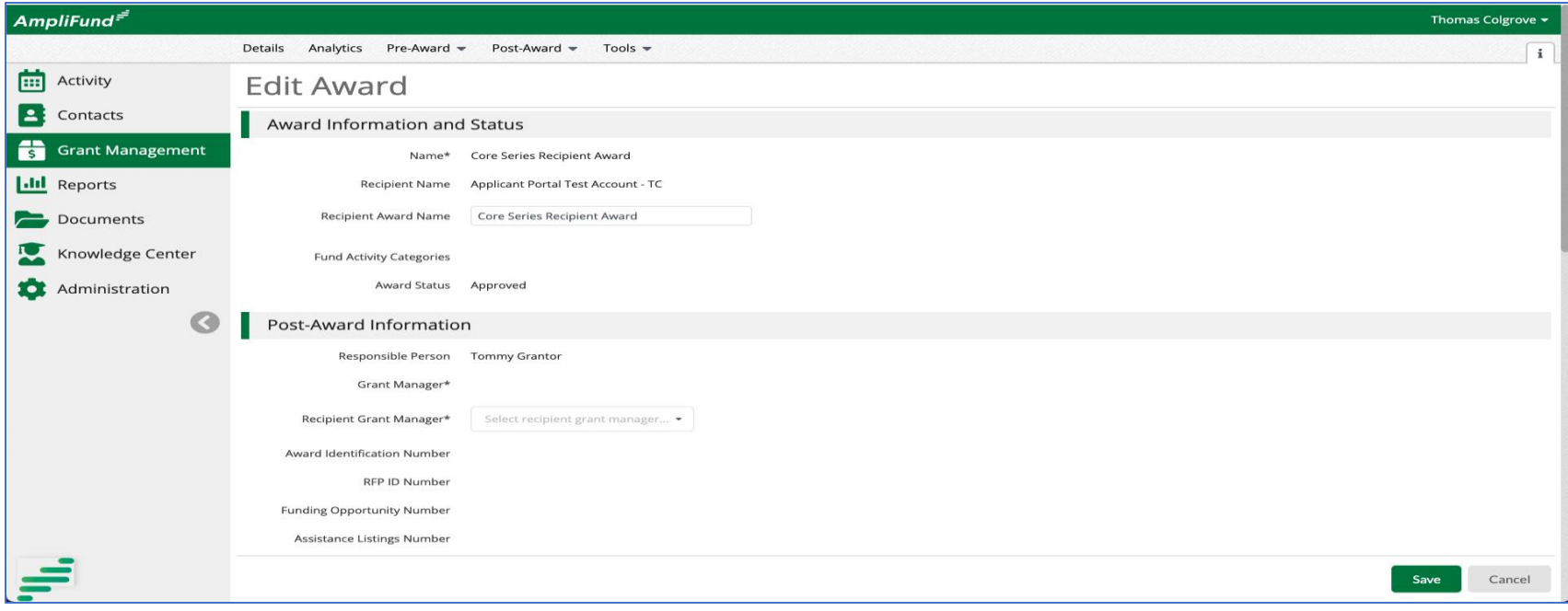

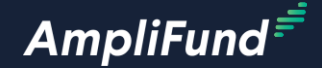

## **Review Performance Plan**

### **<sup>16</sup> Grant Overview**

**AmpliFund** 

Plan Budget and Performance

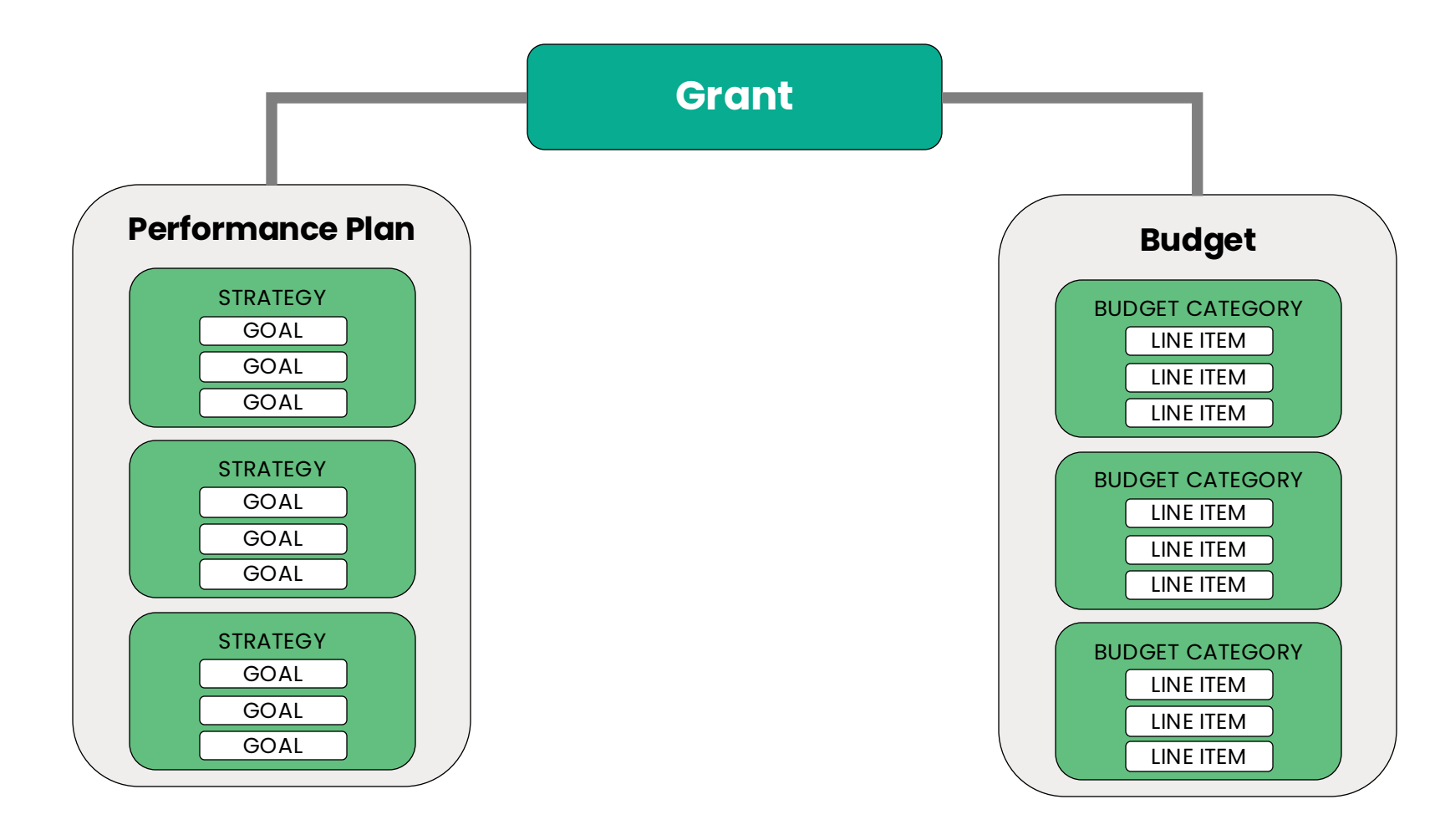

### **<sup>17</sup> Performance Plan: Goal Types**

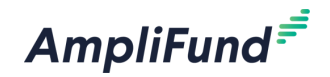

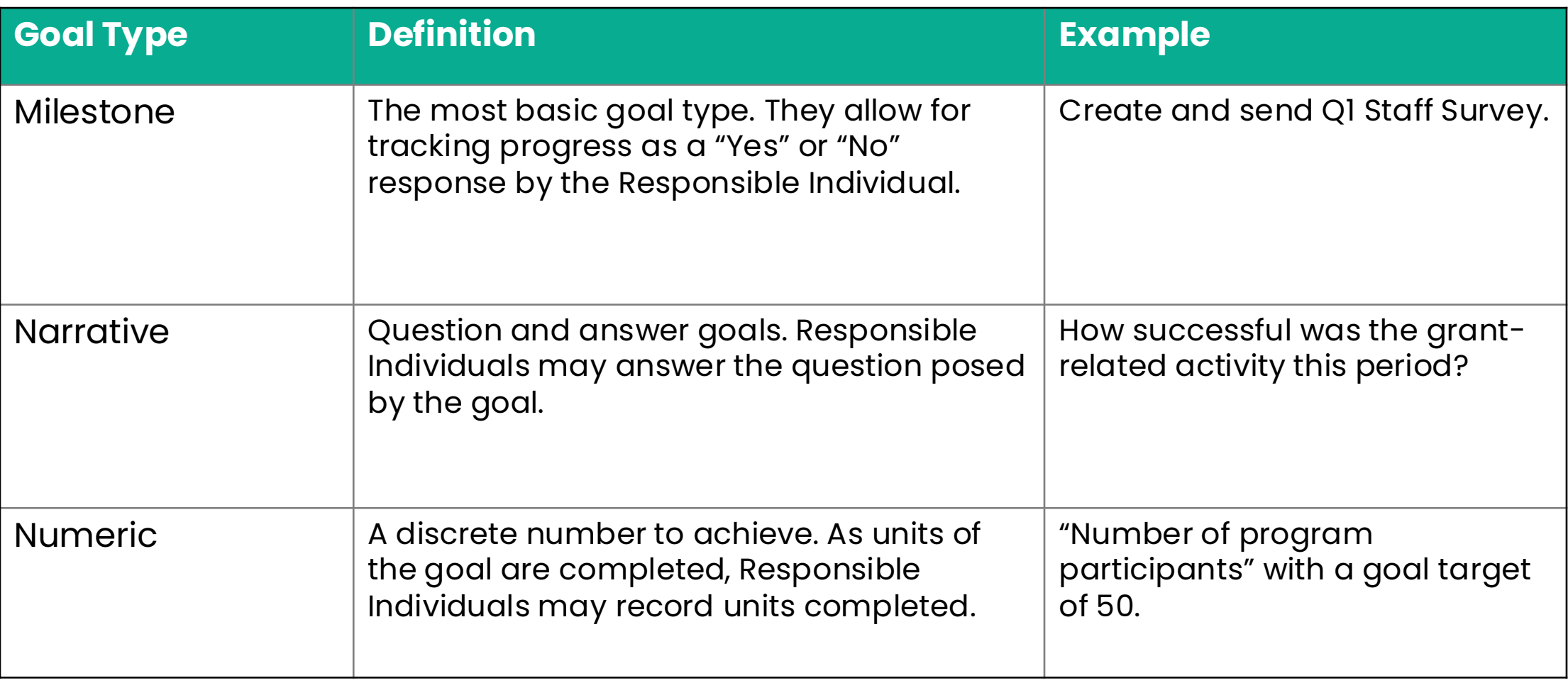

### **<sup>18</sup> Performance Plan: Goal Types**

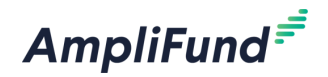

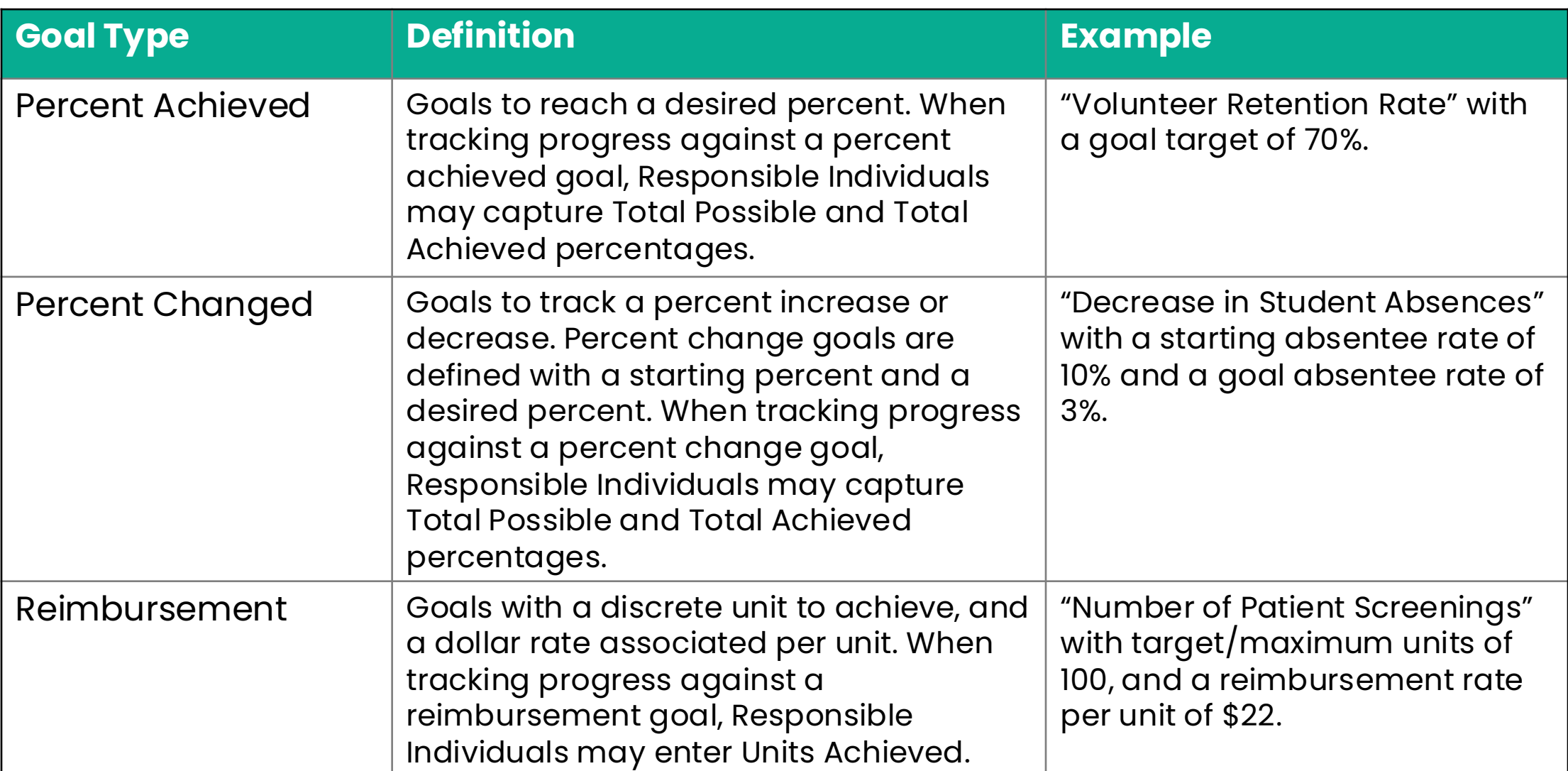

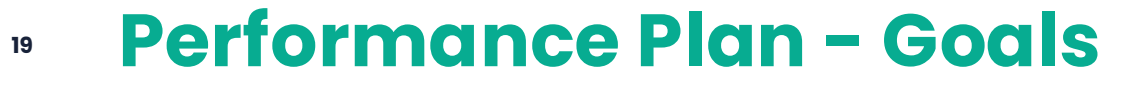

Manage Performance Plans

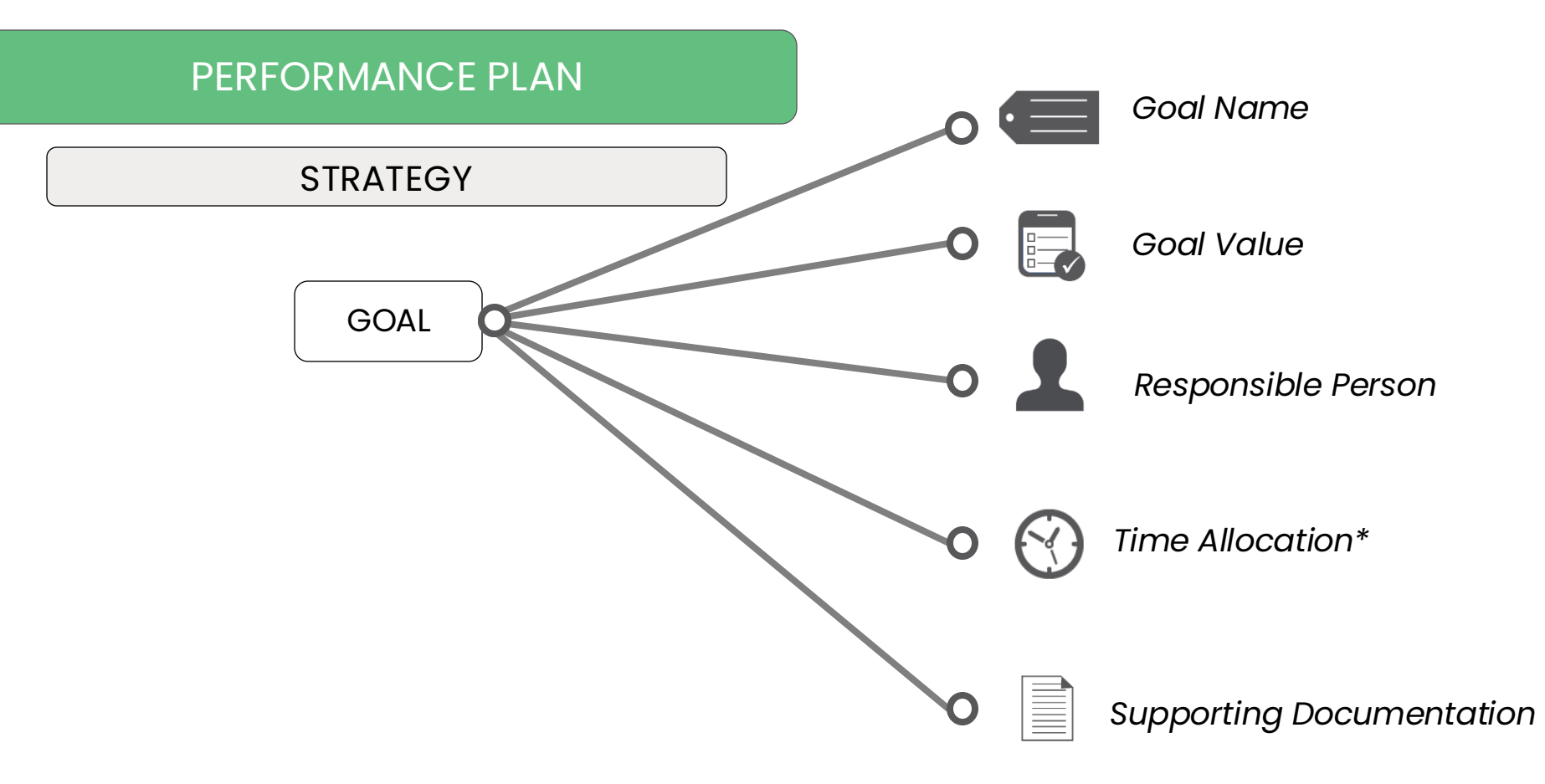

\*Allocations available for Narrative, Numeric, Percent Achieved, Percent Changed, and Reimbursement Goal types

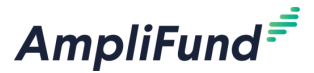

### **<sup>20</sup> Access Performance Plan and Review Goals**

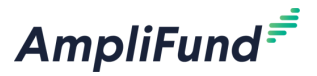

- From the Grant Details page click on Post-Award > Performance > Performance Plan
- Click on the Performance Plan goal to review the details
- Check the Allocations and for Attachments

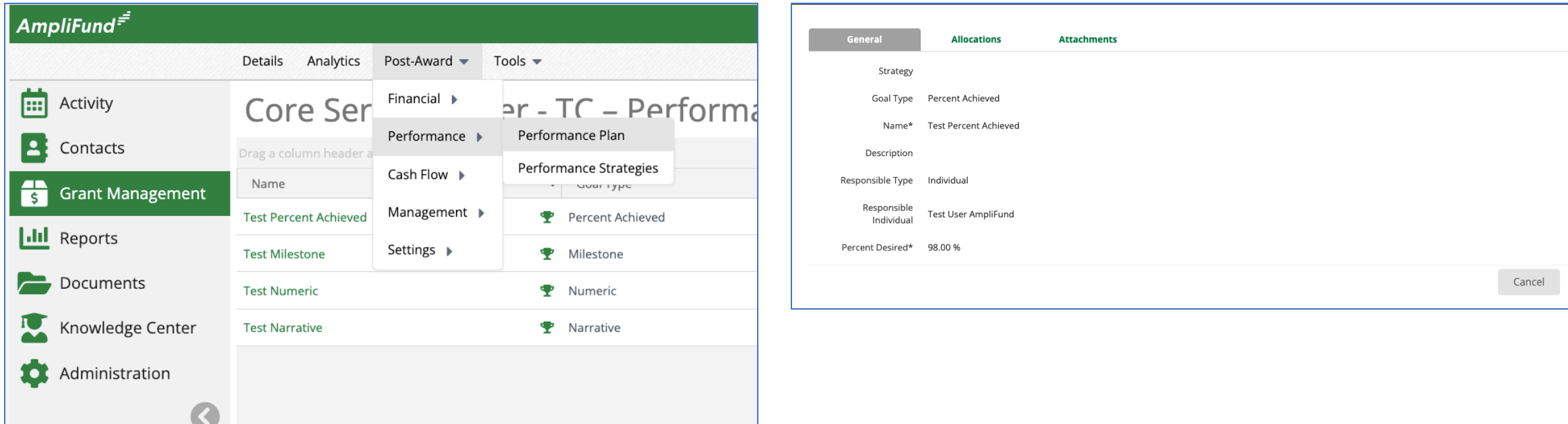

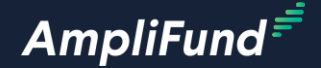

# **Enter Achievements**

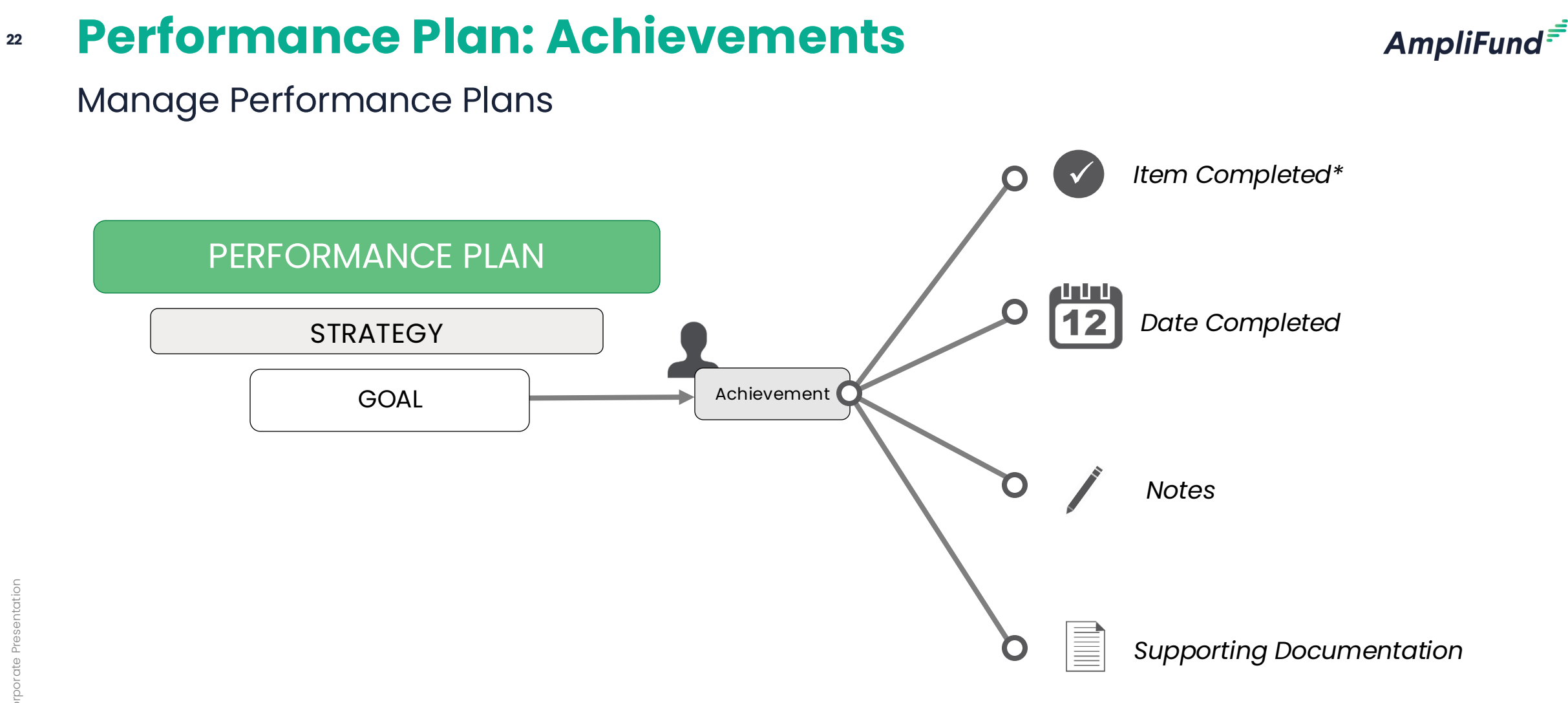

\*Item completed formatting is determined by goal type: i.e. a number completed, an answer to a question, etc.

### **<sup>23</sup> Enter Achievements**

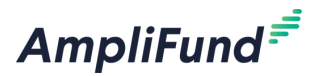

- Click on the Trophy icon next to the Performance Plan Goal
- Click on the + Icon next on the top right of the screen
- Click on the Performance Plan on the top left of the screen to get back to the Performance Plan list

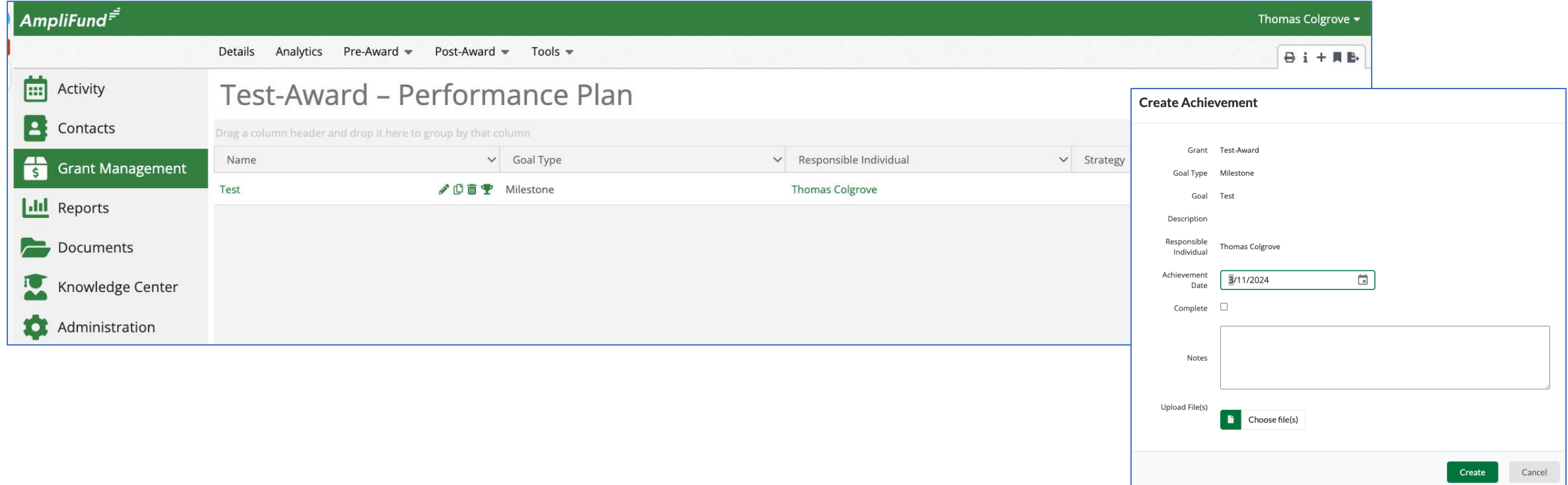

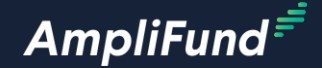

# **Close Achievement Reporting Period**

### **<sup>25</sup> Access Reporting Periods**

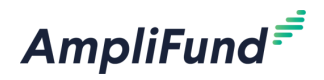

- From the Grant Details page click on Post-Award > Management > Reporting **Periods**
- Click on the + Icon on the top right of the screen
- Select Achievements
- Select the Reporting Period
- Click Save on the bottom right of the screen

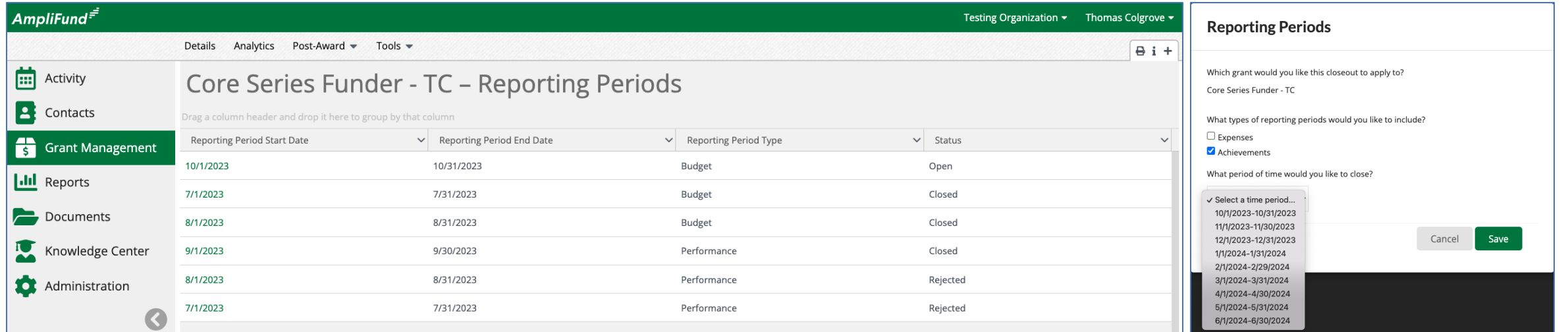

### **<sup>26</sup> Close Reporting Periods**

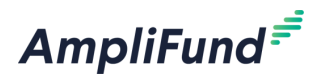

Cancel

- Attach documents as needed
- Check that Achievements are pulling into the Reporting Period
- Click the Close button on the bottom right of the screen to submit to your funder
- Clicking Save will create the Reporting Period but does not submit it to your funder

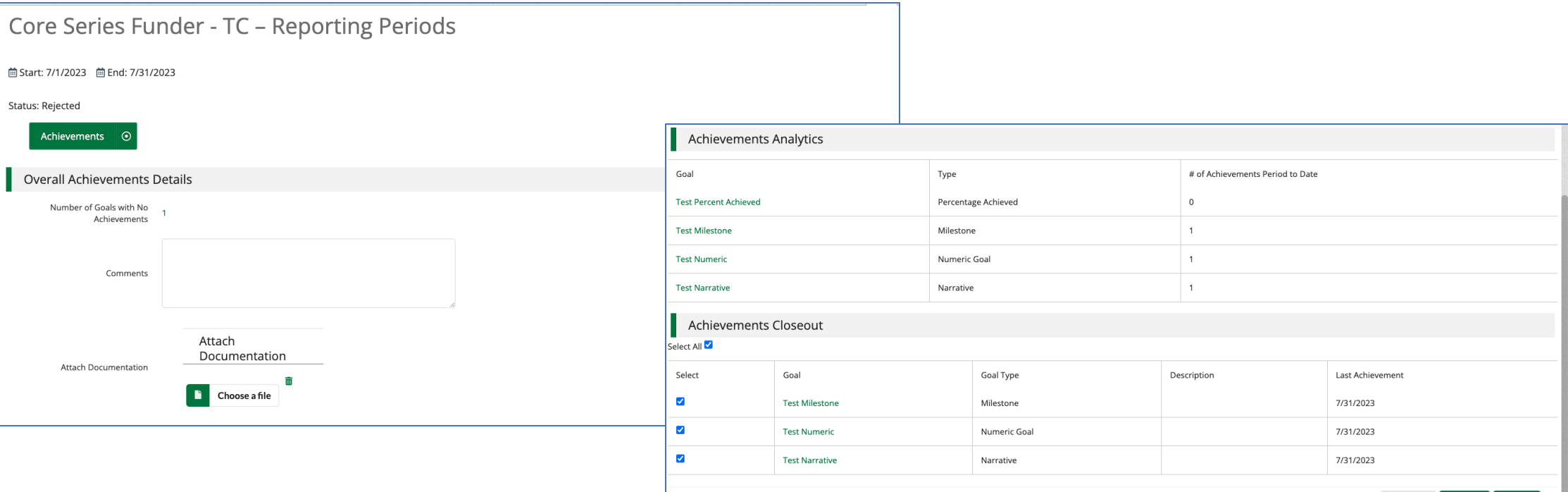

### **<sup>27</sup> Navigate back to the Reporting Period List Page**

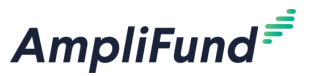

• After Closing click on the Reporting Periods tab on the top left of the Reporting Period page to access the list of all Reporting Periods for this Grant

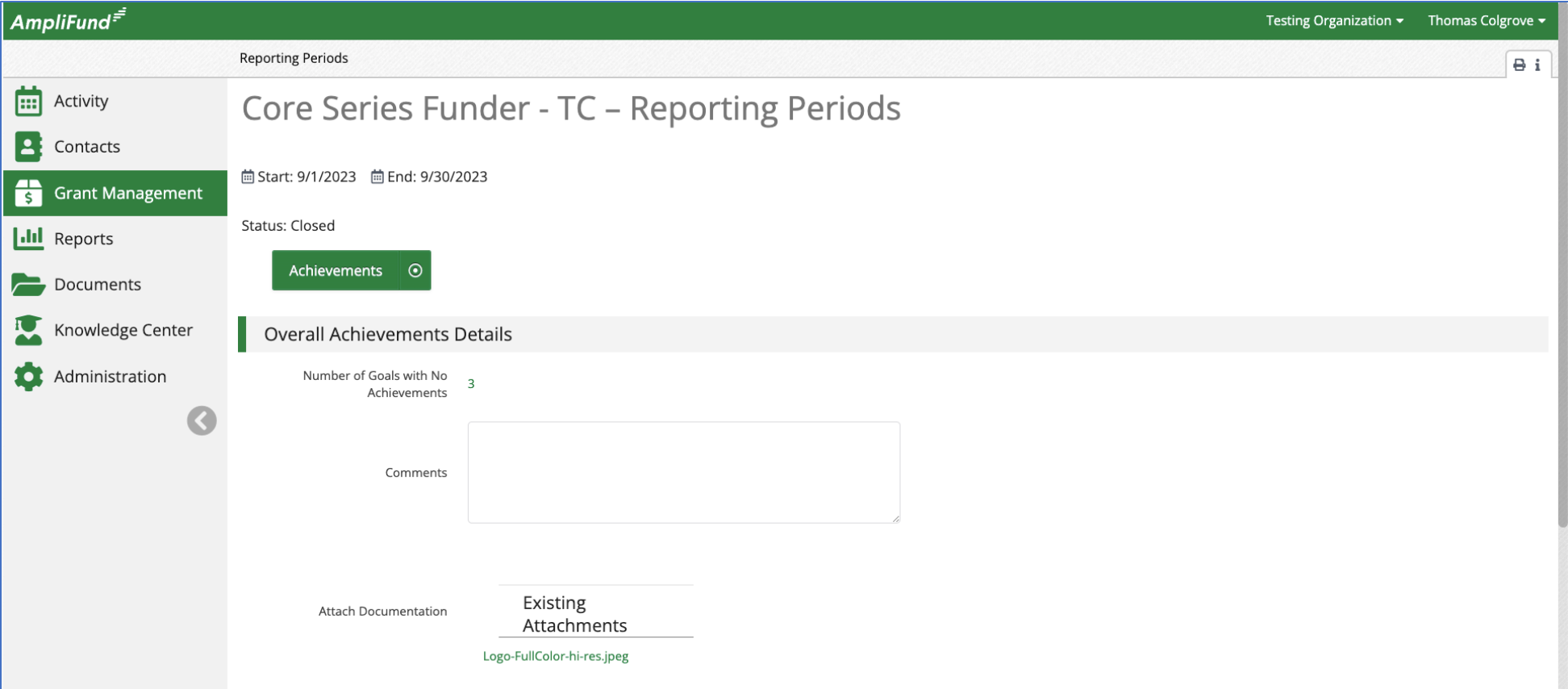

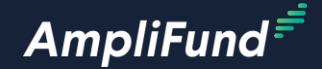

**Standard Performance Reports**

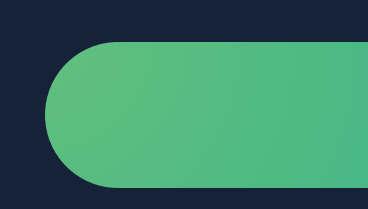

#### **<sup>29</sup> Performance Plan Detail and Performance Plan Summary Report**

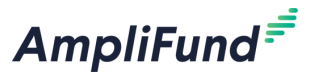

• Click on Reports > Post-Award

AmpliFund Corporate Presentation

pliFund Corporat

- ⎻ Performance Plan Detail
- Performance Plan Summary
- Configure the Filters from the column on the right side of the page
	- ⎻ Filter by All, Grant, Responsible Individual, Achievement Date, and Goal Type

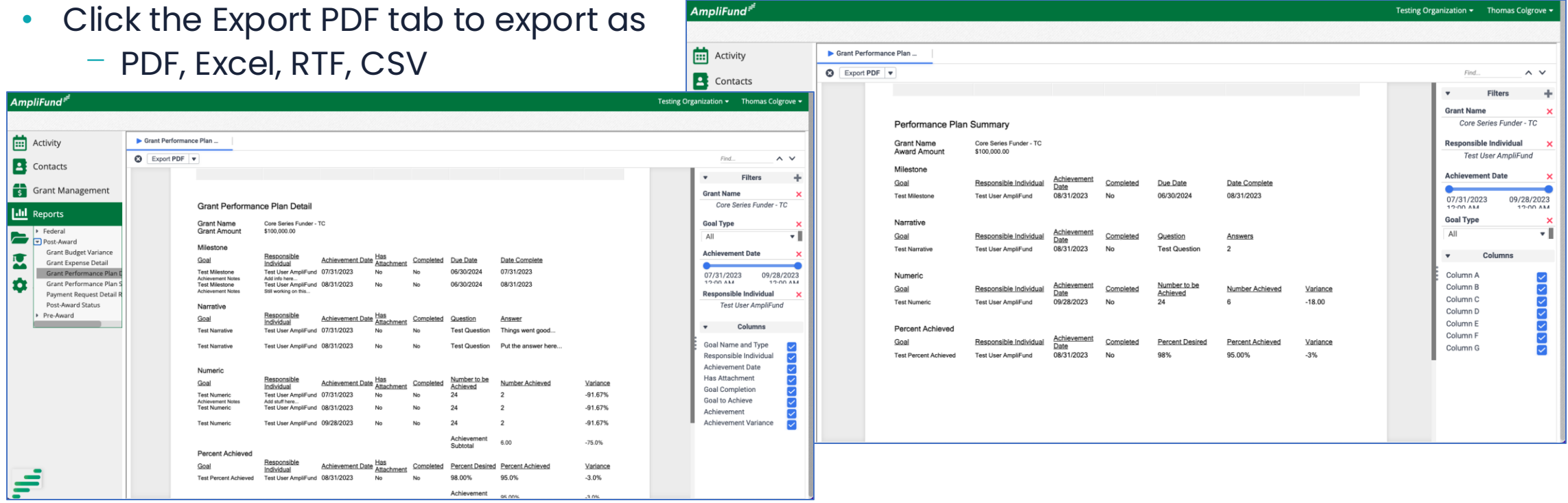

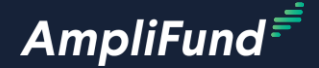

# **Activity Center and Tools**

### **<sup>31</sup> Activity Center – Achievements**

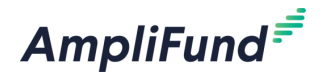

- Click on Activity > Achievements for a shortcut to entering Achievements
- All Performance Plan Goals for all Grants are listed here
- Drag the Grant Name Colum into the row of the page
- Click on the bookmark icon on the top right of the screen to save this view
- Click Activity > Views to access the view later
- Click on the + icon next to the desired Performance Plan Goal to add an Achievement

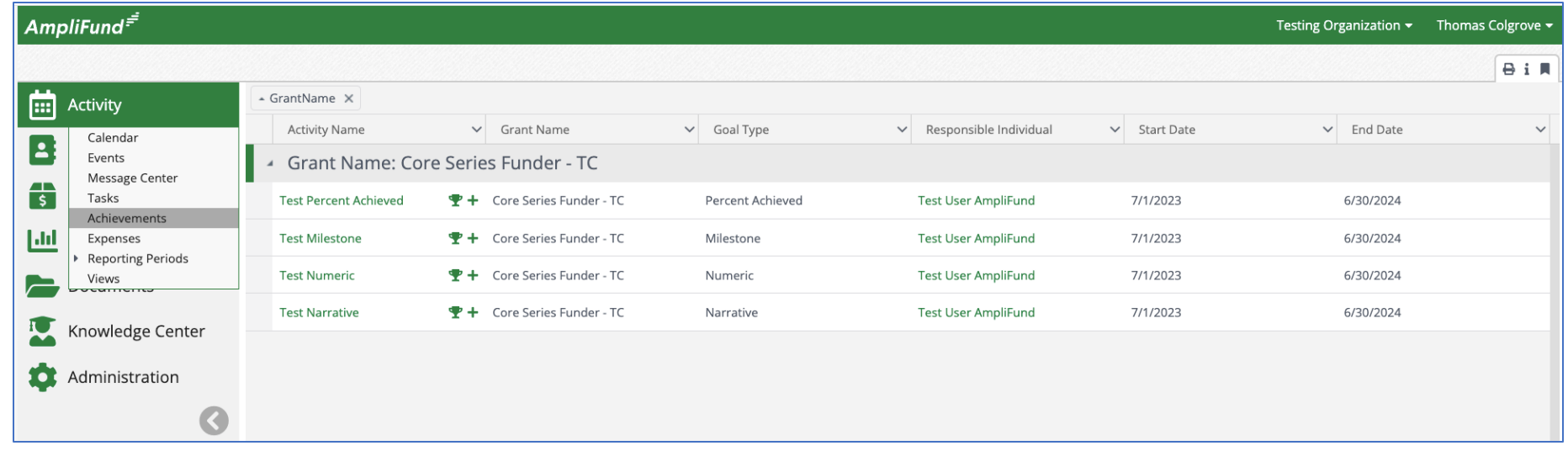

- There are auto-generated standard tasks for Budget and Performance reporting requirements that you must mark as complete
	- ⎻ Click on the checkmark icon next to the Task to mark as complete
- You can create Tasks and automatic reminders for yourself or other Users in your account
	- $-$  Click on the  $+$  icon on the top right of the screen
	- Enter all required information
	- Configure reminders
	- ⎻ Click Save on the bottom right of the screen

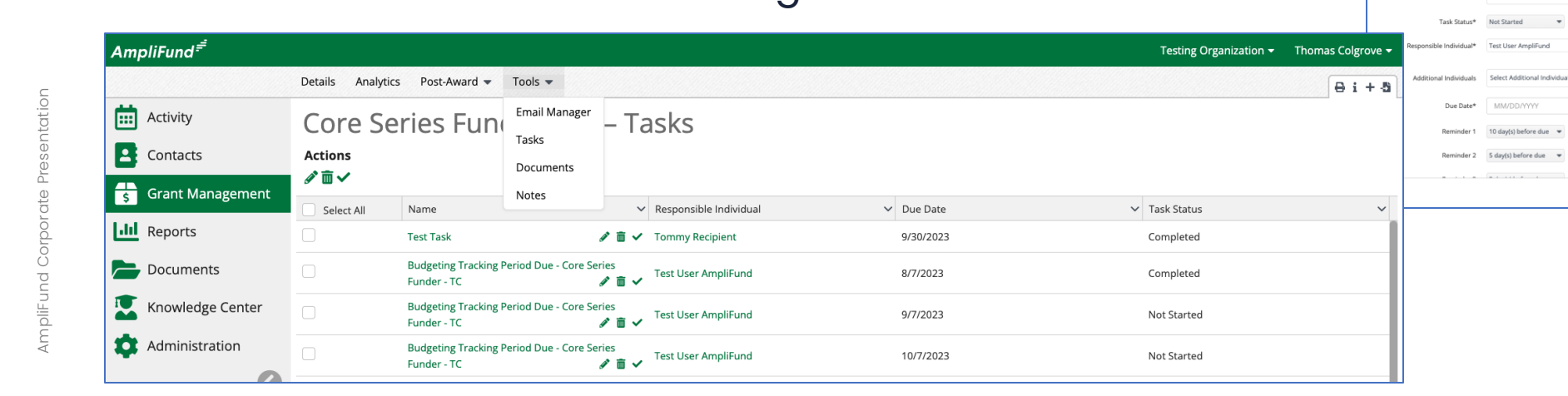

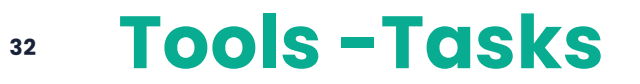

Save Canc

Core Series Funder - TC - Task

**Admin and Support 33**

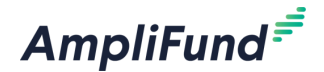

### **In-Product Demo**

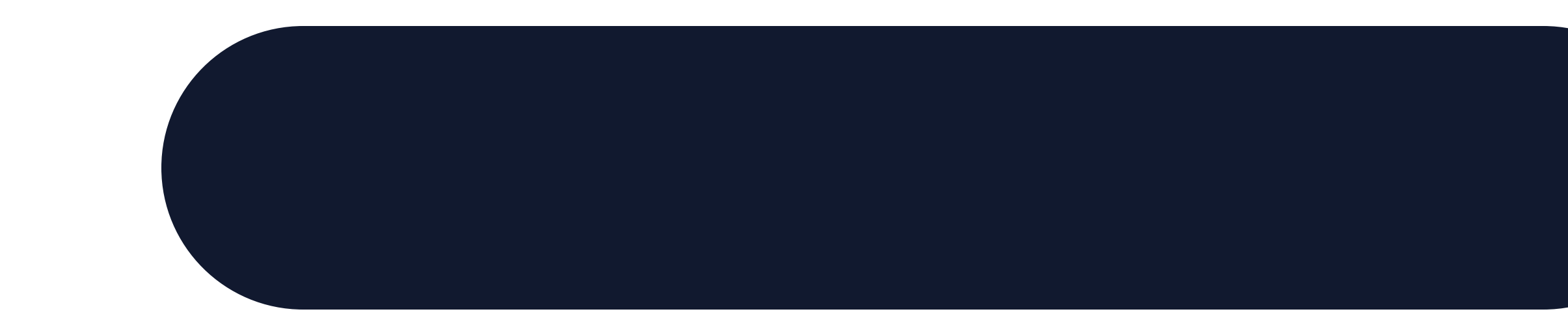

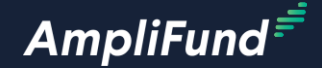

# **Key Concepts**

### **<sup>35</sup> Key Concepts**

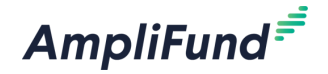

- Basic AmpliFund Navigation
- Review Grant Settings
- Update Grant Details
- Performance Reporting
	- Performance Plan
	- ⎻ Achievements
	- Reporting Periods
	- Standard Reports
	- ⎻ Activity Center and Tools

#### *Next Session: Financial Reporting*

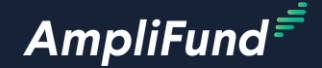

# **Customer Support**

### **<sup>37</sup> Create AmpliFund Support Account**

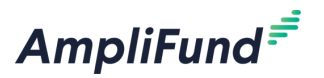

- 1. Go to the appropriate support site
	- o <https://amplifund.zendesk.com>
	- o <https://il-amplifund.zendesk.com>
	- o <https://ne-amplifund.zendesk.com>
- 2. Click the **Sign up** link
- 3. Enter your **full name**
- 4. Enter your **email address**
- 5. Complete the **I'm not a robot** check
- 6. Click the **Sign up** button
- 7. An email from [support@zendesk.com](mailto:support@zendesk.com) will be sent to you via email
- 8. Click the link to set your password

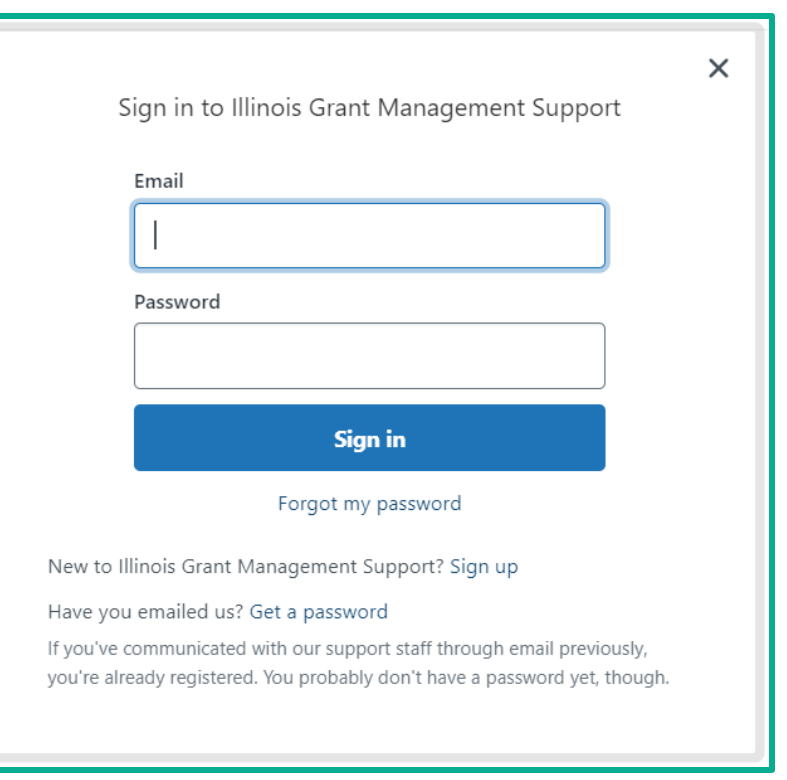

### **<sup>38</sup> AmpliFund Illinois Support Portal**

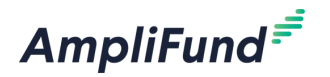

### **Submit a support ticket:**

- Commercial [Support@amplifund.zendesk.com](mailto:Support@amplifund.zendesk.com)
- Illinois [Support@il-amplifund.zendesk.com](mailto:Support@il-amplifund.zendesk.com)
- Nebraska [Support@ne-amplifund.zendesk.com](mailto:Support@ne-amplifund.zendesk.com)

#### **Supported Browsers:**

- Google Chrome (current supported releases)
- Mozilla Firefox (current supported releases)
- Microsoft Edge (current supported releases)
- Apple Safari 10+

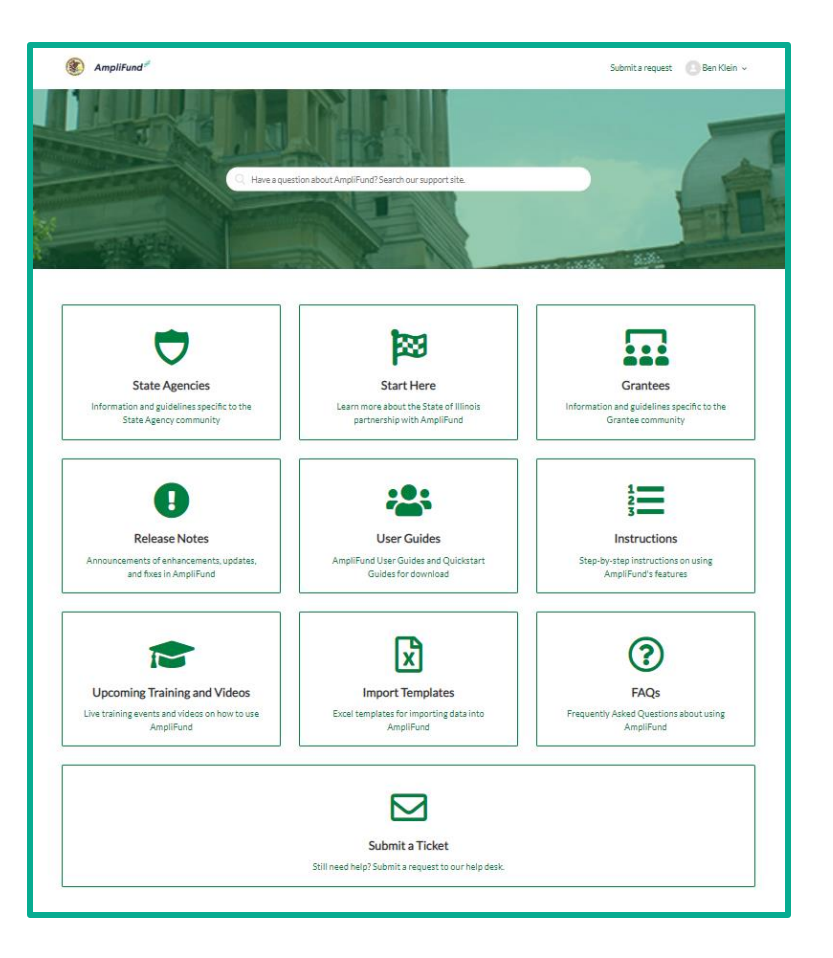

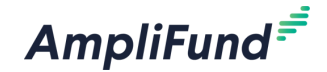

## **Question and Answer**

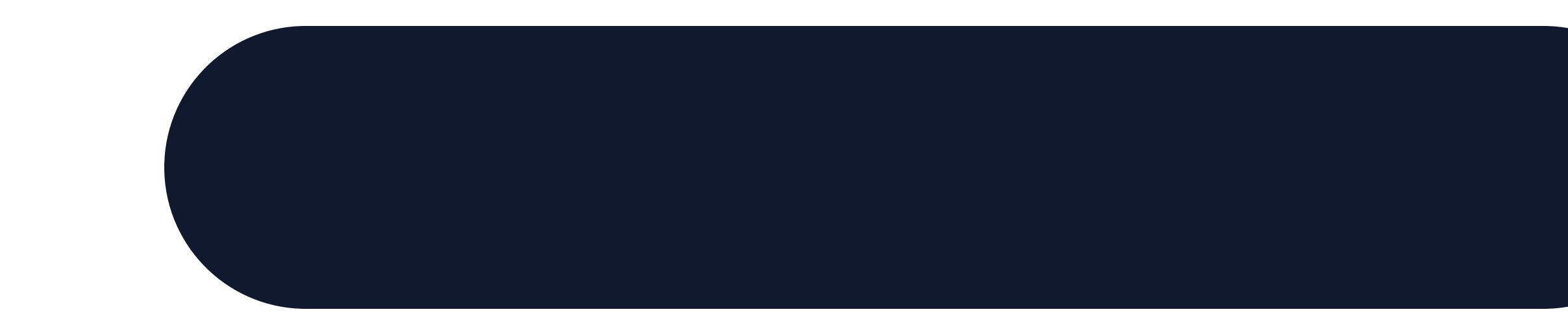